## **RESETANLEITUNG.**

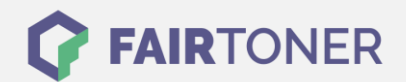

## **Brother DCP-7060 D Toner Reset**

**Schritt-für-Schritt: So setzen Sie den Toner Ihres Druckers ganz einfach zurück! TROMMEL RESET**

Befolgen Sie bitte die folgende Anleitung genau um den Brother DCP-7060 D Toner Reset durchzuführen. Dies ist manchmal nach einem Toner Wechsel nötig. Gehen Sie rasch vor, um ein Zurückfallen in das Hauptmenü zu vermeiden. Sonst müssen Sie erneut starten.

- 1. Schalten Sie Ihr Gerät ein
- 2. Öffnen Sie die Frontklappe
- 3. Drücken Sie die Taste STORNO 1x
- 4. Es erscheint die Anzeige "Trommel ersetzen?" 1. JA 2. NEIN
- 5. Nichts auswählen, weiter mit dem nächsten Schritt
- 6. Drücken Sie die START-Taste und dann die Pfeiltasten ▼▲ bis "00" im Display erscheint
- 7. Drücken Sie die OK-Taste
- 8. Schließen Sie die Frontklappe

Der Toner Reset ist damit auch schon beendet und das Zählwerk zurückgesetzt.

## **Verbrauchsmaterial für Brother DCP-7060 D Drucker bei FairToner**

Bei [FairToner](https://www.fairtoner.de/) können Sie natürlich auch die passenden Brother TN-2210 oder TN-2220 Toner für Ihren Brother DCP-7060 D Drucker kaufen.

- [Brother DCP-7060 D Toner](https://www.fairtoner.de/toner/brother-toner/brother-dcp-7060-d-toner/)
- [Brother TN-2210 Toner](https://www.fairtoner.de/oem/brother-tn-2210-toner/)
- [Brother TN-2220 Toner](https://www.fairtoner.de/oem/brother-tn-2220-toner/)

**FAIRTONER.DE ONLINESHOP / SOFORTHILFE / RATGEBER**

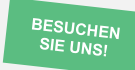

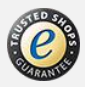